### **1. DOWLOAD THE TICK TRACKER APPLICATION**

For using the device, it is necessary to either use the TICK<br>tracker mobile application or the NAM system application or the NAM system web application. Through the TICK tracker mobile application, it is possible to operate the device and to display information from it.

Google Play QR code AppStore QR code

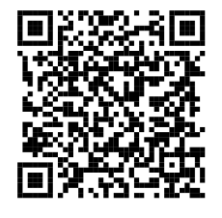

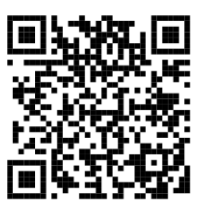

### **2. CREATE A NEW NAM SYSTEM ACCOUNT**

Open TICK tracker application and open the **REGISTER NEW ACCOUNT** link shown at the bottom of the login page.

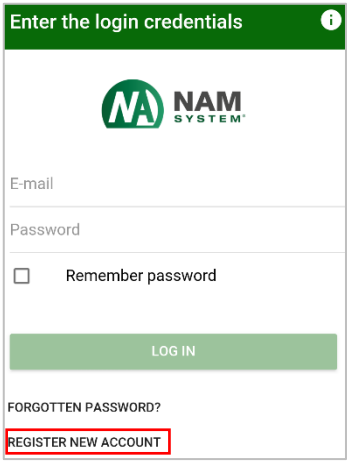

A new browser tab with the registration form will open.

Filll in all required account registration details. Make sure all the information is correct and confirm the registration by clicking on the **REGISTER** box.

# **3. CONFIRM YOUR EMAIL ADDRESS**

From the NAM system email address a new confirmation message appear in your inbox. By clicking the web address inside you can confirm the registration.

Once a registration is done, continue back to the TICK tracker application login screen.

## **4. LOG INTO THE TICK TRACKER APPLICATION**

**TICK** 

**GPS** tracker

At the login screen of the TICK tracker application, write your account details in the corresponding boxes. Your registered **email address** and **password** will be required.

Use the same account details, as used in the registration form.

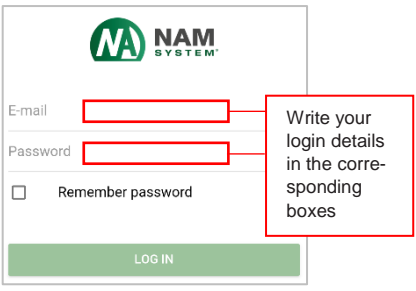

#### **5. ADD NEW DEVICE TO YOUR ACCOUNT**

Once successfully logged in, your new account is empty. No GPS trackers will appear inside. A simple warning tab "**No Assets**" may appear.

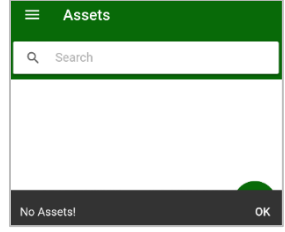

To add a new tracker, tap the  $\bigoplus$  icon.

For successful tracker registration two details are required:

- 1. TICK device's serial number 2. Control check
- code

Both can be found easily – printed on the outer plastic housing of the TICK device.

Write both information in the corresponding boxes and click the **REGISTER** button.

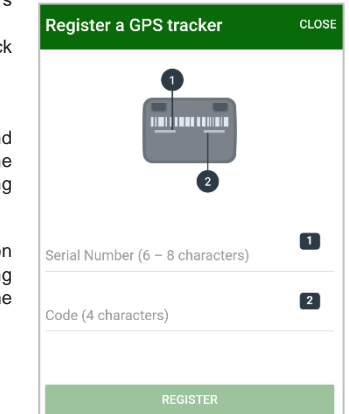

The system will automatically check the registration of the TICK device.

Both successful and unsuccessful registration attempts are displayed to you immediately.

If an error during the TICK registration occurs, repeat the process. Check both information for correct input order, character order and total length.

You can repeat this step until you add every tracker you have purchased.

### **6. WAKE UP YOUR TICK**

In order to start your TICK device, charge it. Use the charging adaptor supplied in your TICK device box.

Place the TICK device on the pad so that the recharging sign on the housing lies in the centre of the pad.

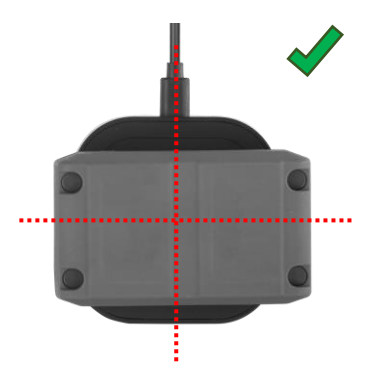

Check if a blue LED is lit.

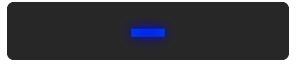

A correct GPS location fix may take up to 10 minutes. If placed inside a building, your first GPS location may not be logged until your TICK will arrive outside, with a direct view of the sky.

# **7. READ THE USER MANUAL OF YOUR TICK**

You can find it anytime in the TICK tracker application, under Menu > Help.